# Writer

### Les Modèles

### Table des matières

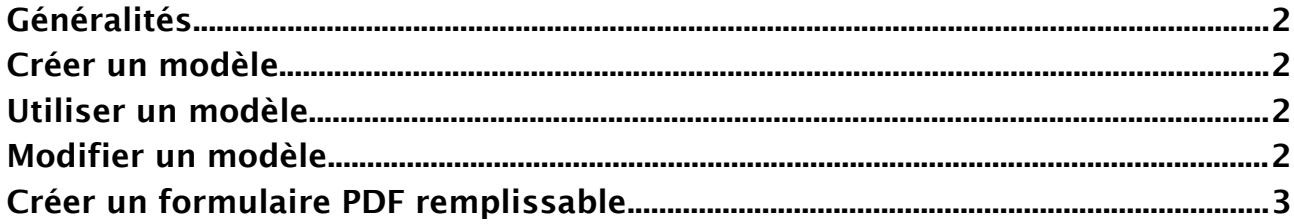

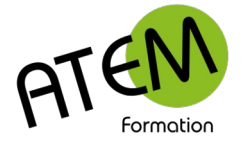

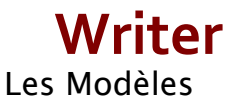

### <span id="page-1-3"></span>**Généralités**

Un modèle est un fichier particulier fabriqué par WRITER et qui possède les caractéristiques suivantes :

- 1. Il se termine par .OTT (et non pas .ODT comme un document).
- 2. On ne travaille jamais directement sur le modèle, mais sur une copie du modèle, ce qui a pour effet de garder intact ce modèle original.

### <span id="page-1-2"></span>**Créer un modèle**

- 1. Tapez la trame de votre modèle dans un nouveau document
- 2. FICHIER Enregistrer sous… Parcourir
- 3. Sélectionnez « Modèles de texte ODF(\*.ott) :
- 4. Donnez un nom à votre modèle
- 5. Validez

### <span id="page-1-1"></span>**Utiliser un modèle**

Depuis l'Explorateur ouvrez simplement votre modèle comme vous le feriez avec un document. Il apparaît alors à l'écran une copie du modèle dans un document non encore enregistré. Ce n'est donc pas le modèle qui est à l'écran, mais une copie, ce qui permet d'ailleurs de le préserver de toute modification accidentelle.

### <span id="page-1-0"></span>**Modifier un modèle**

Il est possible d'utiliser 2 méthodes :

#### **Depuis WRITER**

- 1. FICHIER Ouvrir
- 2. Sélectionnez votre modèle
- 3. Validez

#### **Depuis l'explorateur**

- 1. Faites un clic-droit sur le fichier
- 2. Sélectionnez Modifier:

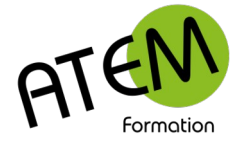

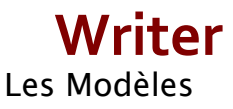

### <span id="page-2-0"></span>**Créer un formulaire PDF remplissable**

Les modèles comportent généralement une trame destinée à être complétée ensuite. Il peut être intéressant alors de restreindre la saisie aux seules zones variables de ce modèle. Ces zones variables nommées « Contrôles » pourront être (pour les plus courants):

- des champs de saisie
- des listes déroulantes
- des cases à cocher
- des contrôles calendrier
- des boutons d'option

#### **Placer les contrôles**

Dans l'onglet Outils cliquez sur ce bouton :

## Basculer le mode conception

Toujours dans cet onglet il vous sera possible de choisir parmi les contrôles suivants :

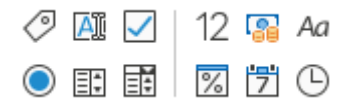

Pour placer un contrôle sélectionnez-le puis délimitez un rectangle dans le document.

Voici les contrôles usuels :

**Zone de texte**

Pour saisir du texte

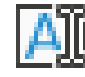

#### **Zone de liste**

Permet de faire un choix parmi plusieurs éléments

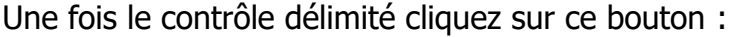

Propriétés du contrôle

Cliquez sur la flèche située à droite :

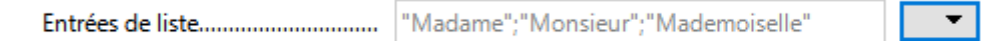

Saisissez les différents éléments en appuyant sur la touche Entrée entre chacun :

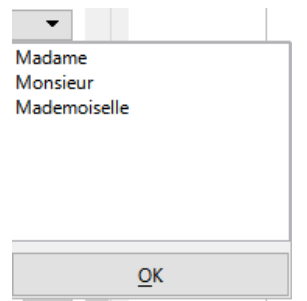

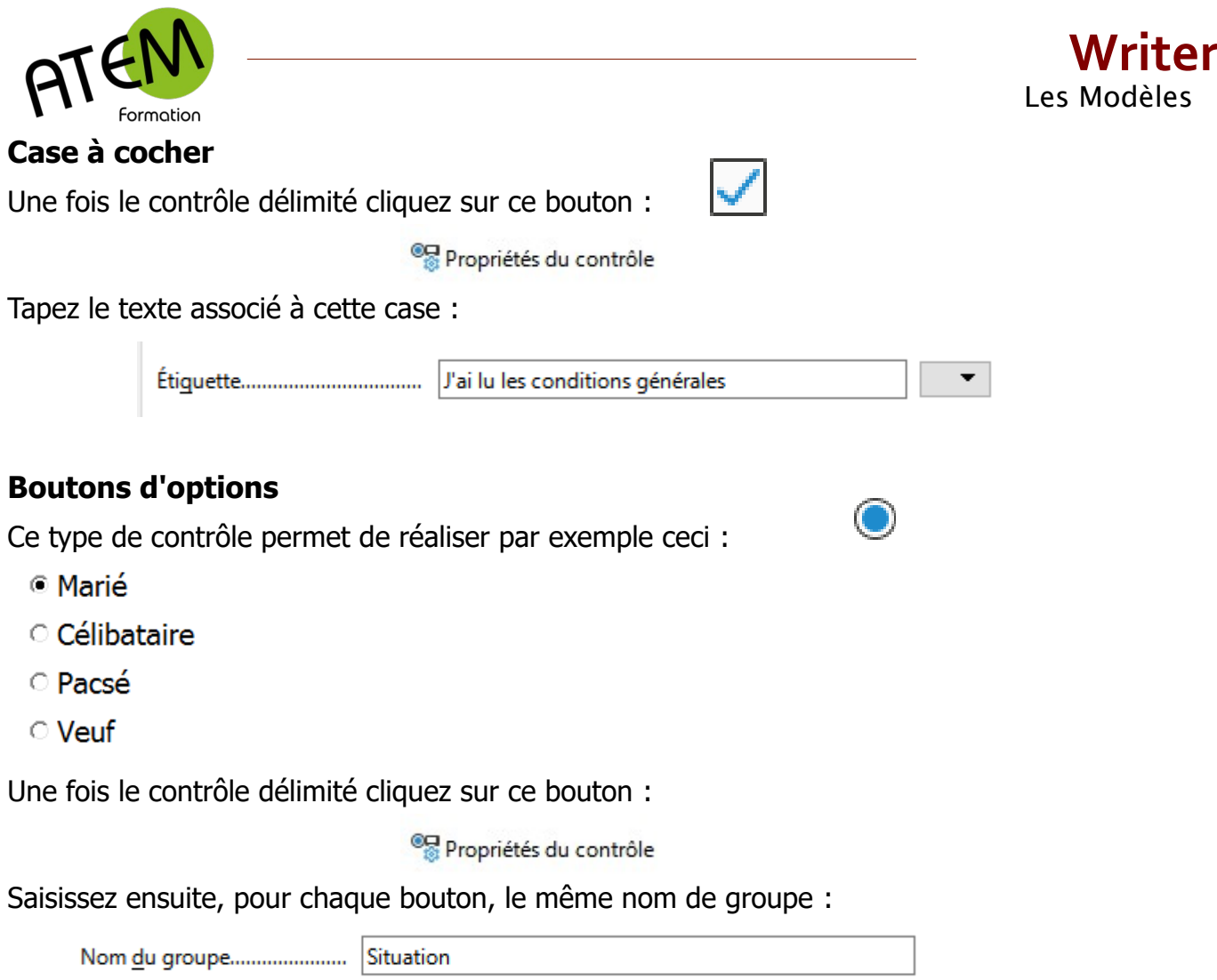

Si vous devez créer un autre groupe, utilisez un nom différent.

Pour terminer enregistrez le fichier au format PDF :

- 1. Onglet Fichier
- 2. Sous-menu Fichier
- 3. Exporter au format PDF

Vérifiez que la case « Créer un formulaire PDF soit bien cochée :

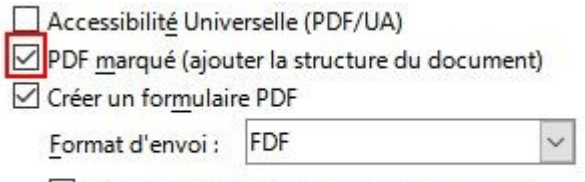

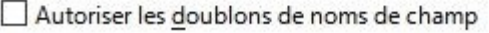